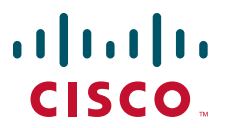

#### **QUICK START GUIDE**

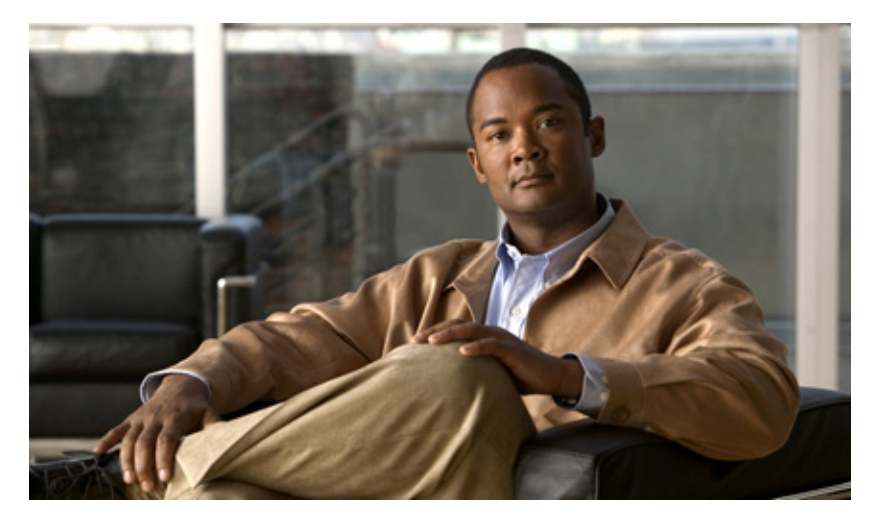

#### **Cisco Prime Assurance Manager 1.1**

#### **Quick Start Guide**

- [About This Guide, page 2](#page-1-0)
- [Product Overview, page 2](#page-1-1)
- [Key Features, page 3](#page-2-0)
- [About Cisco Prime Assurance Manager Licensing, page 4](#page-3-1)
- [Pre-Installation Tasks, page 4](#page-3-0)
- [Installing Cisco Prime Assurance Manager, page 10](#page-9-0)
- [Getting Started, page 12](#page-11-0)
- [Navigation and Documentation Reference, page 12](#page-11-1)
- [Uninstalling Cisco Prime Assurance Manager, page 13](#page-12-0)
- [Related Documentation, page 13](#page-12-1)
- [Obtaining Documentation and Submitting a Service Request, page 14](#page-13-0)

#### **Revised: 5 July, 2012, OL-26374-01 SUPPLEMENTAL LICENSE AGREEMENT FOR CISCO SYSTEMS NETWORK MANAGEMENT SOFTWARE: CISCO PRIME ASSURANCE**

**IMPORTANT-READ CAREFULLY**: This Supplemental License Agreement ("SLA") contains additional limitations on the license to the Software provided to Customer under the End User License Agreement between Customer and Cisco. Capitalized terms used in this SLA and not otherwise defined herein shall have the meanings assigned to them in the End User License Agreement. To the extent that there is a conflict among any of these terms and conditions applicable to the Software, the terms and conditions in this SLA shall take precedence.

By installing, downloading, accessing or otherwise using the Software, Customer agrees to be bound by the terms of this SLA. If Customer does not agree to the terms of this SLA, Customer may not install, download or otherwise use the Software.

#### ADDITIONAL LICENSE RESTRICTIONS:

- **•** Installation and Use. The Software components are provided to Customer solely to install, update, supplement, or replace existing functionality of the applicable Network Management Software product. Customer may install and use the following Software components:
	- **–** Cisco Prime Assurance Manager: May be installed on a server in Customer's network management environment.

For each Software license granted, customers may install and run the Software on a single server to manage the number of network devices and codecs specified in the license file provided with the Software, or as specified in the Software License Claim Certificate. Customers whose requirements exceed the network device and codec limits must purchase upgrade licenses or additional copies of the Software. The network device and codec limits are enforced by license registration.

**•** Reproduction and Distribution. Customers may not reproduce nor distribute the Software.

DESCRIPTION OF OTHER RIGHTS AND LIMITATIONS.

Please refer to the Cisco Systems, Inc. End User License Agreement.

## <span id="page-1-0"></span>**1 About This Guide**

This guide explains how to install Cisco Prime Assurance Manager 1.1 (or Prime AM 1.1).

This guide is targeted to administrators who configure, monitor, and maintain Cisco Prime Assurance Manager, and troubleshoot problems that may occur. These administrators must be conversant with VMware OVA applications, and to be familiar with virtualization concepts and virtualized environments.

For detailed information about configuring and managing this product, see the *Cisco Prime Assurance Manager 1.1 User Guide.*

## <span id="page-1-1"></span>**2 Product Overview**

Cisco Prime Assurance Manager is a web-based user application for application-aware network service assurance and performance management. It comprises two types of components:

- **•** Data collectors—Collect performance and performance-oriented fault data from devices in the network using protocols and mechanisms such as Cisco NAM, NetFlow, SNMP polling, traps, syslogs, etc. Collected data is aggregated and thresholds are compared against it.
- **•** Cisco Prime Assurance Manager server—With the collected data, Prime AM provides the following functionality to end users:
	- **–** Centralized performance monitoring—Prime AM provides dashboards and reports to view performance data at varying levels of granularity and aggregation, both spatial and time-based.
	- **–** Service Assurance—Prime AM identifies running applications and network services automatically, correlating these services with performance and fault data.
	- **–** Troubleshooting—Performance events can trigger packet capture and decoding that can be used to troubleshoot network performance problems and faults.
	- **–** Traffic Analysis—Data collection from different sources can be used to analyze traffic for the purposes of capacity planning and optimization.

# <span id="page-2-0"></span>**3 Key Features**

The following table details the key features of Cisco Prime Assurance Manager.

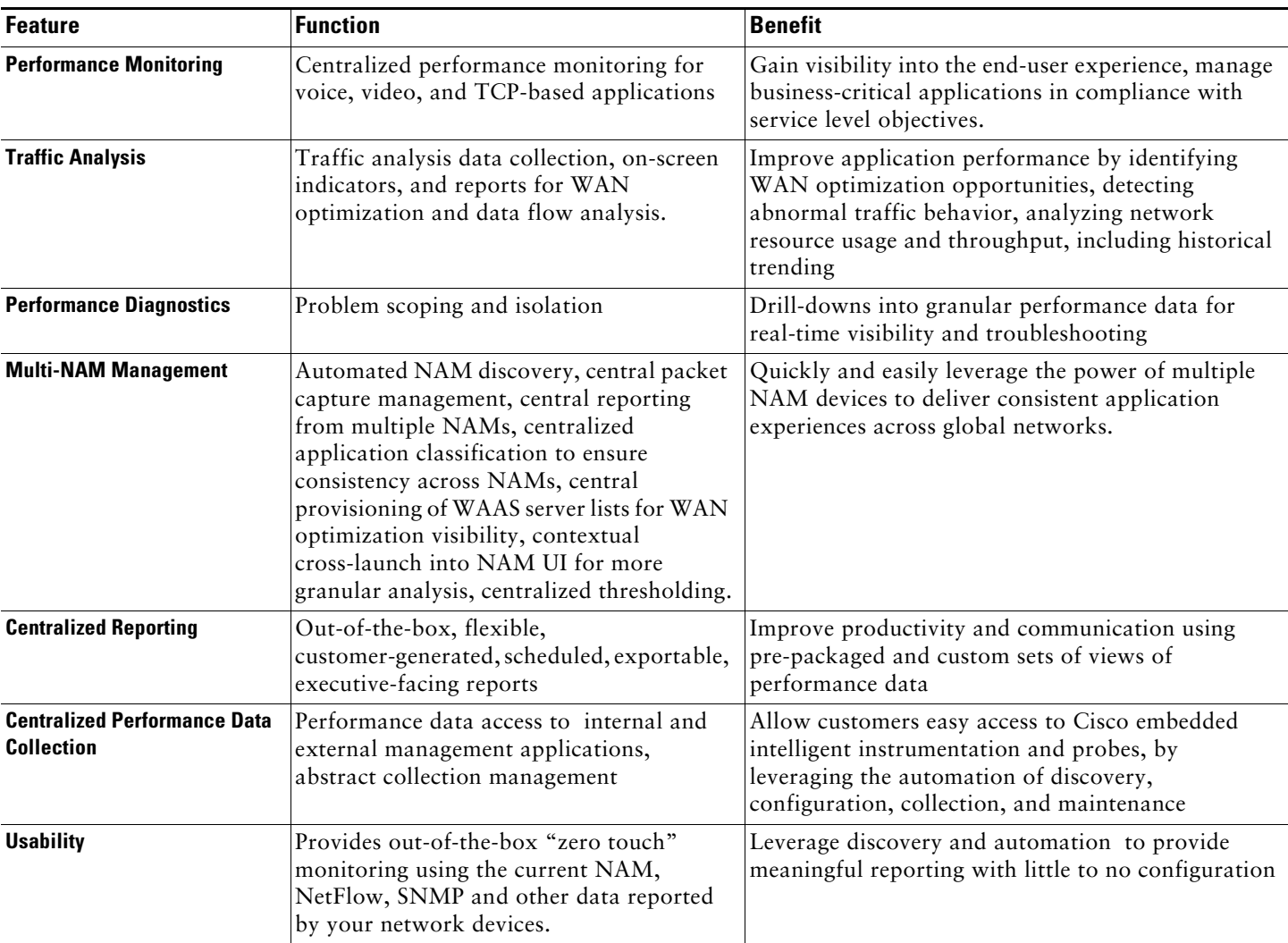

#### *Table 1 Cisco Prime Assurance Manager Key Features*

For detailed information about Prime AM features, see the *Cisco Prime Assurance Manager 1.1 User Guide.*

## <span id="page-3-1"></span>**4 About Cisco Prime Assurance Manager Licensing**

Cisco Prime Assurance Manager is licensed based on the number of managed network interfaces. To use Prime AM, you must have one of the following licenses:

- **•** Evaluation license—Valid for 60 days and 100 interfaces. You can obtain an evaluation license at <https://tools.cisco.com/SWIFT/Licensing/PrivateRegistrationServlet?DemoKeys=Y>
- **•** Base license—Purchased base licenses are available in sizes of 50, 100, 500, 1000, or 5000 interfaces. You must purchase a single base interface count to use Prime AM unless you are purchasing Prime AM as an add-on to an existing NCS (WAN) installation. If you already have NCS (WAN) installed with a base license, you need only purchase add-on licenses to use Prime AM. You can obtain a base license at <http://www.cisco.com/go/licensing> using the Product Authorization Key (PAK) provided as part of your order and the Virtual Unique Device Identifier (VUDI) obtained from your installed instance of Prime AM.
- **•** Add-On licenses—Purchased add-on licenses are available in sizes of 50, 100, 500, 1000, or 5000 interfaces. You can purchase add-on licenses as your interface count increases. Add-on licenses are available at <http://www.cisco.com/go/licensing>using your PAK and VUDI.

Prime AM license files are node-locked to the virtual machine based on the Virtual Unique Device Identifier (VUDI), which consists of the product identification and a uniquely generated serial number. You can view this information in the Prime AM web interface by choosing **Administration > Licenses**.

For more information about ordering Prime AM licenses, refer to the license information at <http://www.cisco.com/go/primeassurance>.

## <span id="page-3-0"></span>**5 Pre-Installation Tasks**

Meet the requirements and complete the tasks in the following sections before installing Cisco Prime Assurance Manager.

### <span id="page-3-3"></span>**System Requirements**

VMware ESX or ESXi Server 4.1.x (or later) software is required on the server.

[Table 2](#page-3-2) lists the minimum server requirements for each of the Cisco Prime AM OVA options. In this table, "Flow Records" includes NetFlows and flow records generated by NAM polling.

| <b>OVA Size</b>                                                                       | <b>Maximum Flow Records</b>     | <b>Maximum NAMs</b>                   | <b>Minimum Requirements</b>                     |
|---------------------------------------------------------------------------------------|---------------------------------|---------------------------------------|-------------------------------------------------|
| <b>Small</b><br>10 (with polling)<br>$<1,000$ records per<br>enabled for 5)<br>second | $RAM-8$ GB                      |                                       |                                                 |
|                                                                                       |                                 |                                       | Disk Space—200 GB                               |
|                                                                                       |                                 |                                       | Processors—4 virtual CPUs at 2.93 GHz or faster |
| Large                                                                                 | $<15,000$ records per<br>second | 80 (with polling)<br>enabled for 25)  | $RAM=16$ GB                                     |
|                                                                                       |                                 |                                       | Disk Space-400 GB                               |
|                                                                                       |                                 |                                       | Processors—8 virtual CPUs at 2.93 GHz or faster |
| <b>Extra Large</b><br>second                                                          | $< 80,000$ records per          | 400 (with polling)<br>enabled for 40) | $RAM-24$ GB                                     |
|                                                                                       |                                 |                                       | Disk Space—1.2 TB                               |
|                                                                                       |                                 |                                       | Processors-8 virtual CPUs at 2.93 GHz or faster |

<span id="page-3-2"></span>*Table 2 Minimum Server Requirements for Deploying Virtual Appliances*

#### **Web Client Requirements**

Hardware—A Mac or Windows laptop or desktop compatible with one of the supported browsers:

- **•** Internet Explorer 8.0 with the Flash and Chrome plug-ins
- **•** Mozilla Firefox 7.0

Display Resolution —We recommend that you set the screen resolution to 1024 x 768 or higher.

Adobe Flash Player—Adobe Flash Player version 10.x or later must be installed on the web client for Cisco Prime Assurance Manager features to work properly. We recommend that you download and install it from the Adobe website.

### **Ports Used**

[Table 3](#page-4-0) lists the ports that Cisco Prime Assurance Manager uses. These ports must be open before installation.

<span id="page-4-0"></span>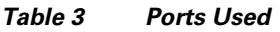

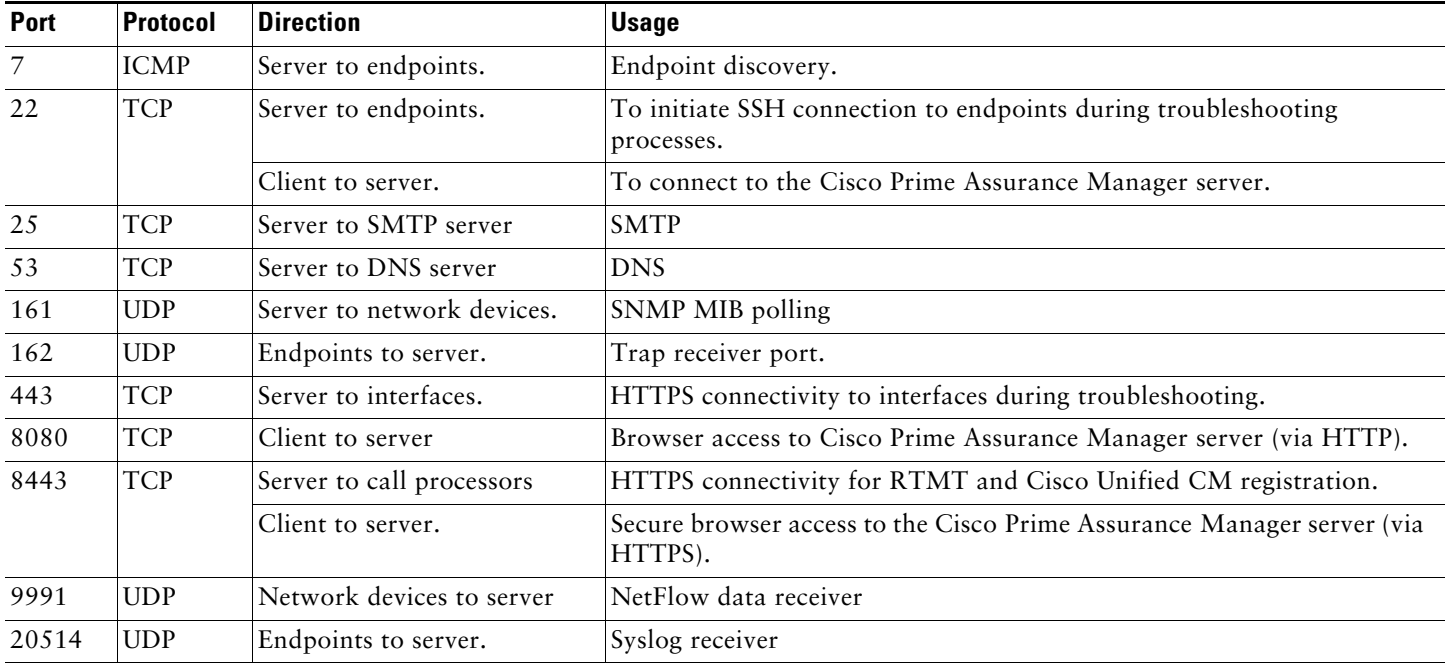

### **Supported Data Sources**

To monitor your network interfaces and services, Prime AM needs to collect data from them using the exported data sources shown in [Table 4](#page-4-1). For each source, the table shows the devices that support this form of export, and the minimum version of IOS or other software that must be running on the device in order to export the data.

Use this table to verify that your network devices and their software are compatible with the type of data sources Prime AM uses. If needed, upgrade your hardware or software. Note that each software version given is a *minimum*. Your devices can run any later version of the same software or IOS release train.

You may also need to make changes to ensure that Prime AM can collect this data, as explained in ["Configuring Data Sources"](#page-5-0).

<span id="page-4-1"></span>*Table 4 Prime AM Supported Data Sources, Devices and Software Version*

| <b>Device Data Sources</b> | <b>Supported Devices</b>                                                  | <b>Minimum Software Version</b> |
|----------------------------|---------------------------------------------------------------------------|---------------------------------|
| Medianet NetFlow           | Cisco Catalyst 3750 Series Switches, Cisco<br>Catalyst 3560 Series Switch | IOS 12.2(58)SE                  |
|                            | Cisco Catalyst 6500 and Catalyst 6500-E Series<br>Switches                | $\vert$ IOS 15.0(1)SY           |
|                            | Cisco 880, 890, 1900, 2900 and 3900 Series<br>Integrated Services Routers | $\overline{O}$ 15.1(3)T         |

| <b>Device Data Sources</b>                   | <b>Supported Devices</b>                                                                                                    | <b>Minimum Software Version</b>                                |
|----------------------------------------------|----------------------------------------------------------------------------------------------------|----------------------------------------------------------------|
| NetFlow (NF) and Flexible<br>NetFlow (FNF)   | Nearly all Cisco devices                                                                                                    | IOS 11.1 (for NF only) or IOS<br>12.2(31)SB2 (for FNF)         |
| Network Analysis Module<br>(NAM)             | Any NAM-compatible product, including the<br>Cisco Catalyst 6500 Series Network Analysis<br>Module (NAM-1/NAM-2/NAM-3), Cisco 7600<br>Series Network Analysis Module<br>(NAM-1/NAM-2/NAM-3) Cisco NAM 2200<br>Series Appliances, Cisco Network Analysis<br>Module Software, Cisco Prime NAM for ISR G2<br>SRE, Cisco Prime NAM for Nexus 1010, and the<br>Cisco Prime NAM for WAAS Virtual Blade (VB). | Cisco Prime Network Analysis Module<br>Software 5.1 (2-patch4) |
| Performance Agent (PA)                       | Cisco 880, 890, 1900, 2900, and 3900 Integrated<br>Services Routers (PA is not supported on "E"<br>models and 3925)                                                                                                    | $\text{IOS } 15.1(4) \text{M}$                                 |
| Simple Network Management<br>Protocol (SNMP) | All                                                                                                    | N/A                                                            |

*Table 4 Prime AM Supported Data Sources, Devices and Software Version (continued) (continued)*

### <span id="page-5-0"></span>**Configuring Data Sources**

Before installing, you should enable your supported devices to provide Prime AM with fault, application and performance data, and ensure that time and date information are consistent across your network. The following topics provide guidelines on how to do this.

#### **Enabling Medianet NetFlow**

To ensure that Cisco Prime Assurance Manager can make use of Medianet data, your network devices must:

- **•** Enable Medianet NetFlow data export for the basic set of statistics supported in Cisco Prime Assurance Manager.
- **•** Export the Medianet NetfFlow data to the Cisco Prime Assurance Manager server and port.

Use a configuration like the example below to ensure that Cisco Prime Assurance Manager gets the Medianet data it needs:

flow record type performance-monitor PerfMonRecord

```
 match ipv4 protocol
 match ipv4 source address
 match ipv4 destination address
 match transport source-port
 match transport destination-port
match transport rtp ssrc
collect application media bytes counter
 collect application media bytes rate
 collect application media packets counter
 collect application media packets rate
 collect application media event
 collect interface input
 collect interface output
 collect counter bytes
 collect counter packets
 collect routing forwarding-status
 collect transport packets expected counter
 collect transport packets lost counter
 collect transport packets lost rate
 collect transport round-trip-time
 collect transport event packet-loss counter
 collect transport rtp jitter mean
 collect transport rtp jitter minimum
 collect transport rtp jitter maximum
 collect timestamp interval
```

```
 collect ipv4 dscp
  collect ipv4 ttl
  collect ipv4 source mask
   collect ipv4 destination mask
   collect monitor event
flow monitor type performance-monitor PerfMon
   record PerfMonRecord
   exporter PerfMonExporter
flow exporter PerfMonExporter
  destination PAMIP
  source Loopback0
  transport udp PAMPort
policy-map type performance-monitor PerfMonPolicy
   class class-default
! Enter flow monitor configuration mode.
   flow monitor PerfMon
! Enter RTP monitor metric configuration mode.
  monitor metric rtp
!Specifies the minimum number of sequental packets required to identify a stream as being an RTP flow.
  min-sequential 2
! Specifies the maximum number of dropouts allowed when sampling RTP video-monitoring metrics.
  max-dropout 2
! Specifies the maximum number of reorders allowed when sampling RTP video-monitoring metrics.
  max-reorder 4
! Enter IP-CBR monitor metric configuration mode
  monitor metric ip-cbr
! Rate for monitoring the metrics (1 packet per sec)
  rate layer3 packet 1
interface interfacename
   service-policy type performance-monitor input PerfMonPolicy
   service-policy type performance-monitor output PerfMonPolicy
```
In this example configuration:

- **•** *PAMIP* is the IP address of the Prime AM server.
- **•** *PAMPort* is the UDP port on which the Prime AMserver is listening for Medianet data (the default is 9991).
- **•** *interfaceName* is the name of the interface (such as "GigabitEthernet0/0" or "fastethernet 0/1") sending Medianet NetFlow data to the specified *PAMIP*,

For more information on Medianet configuration, see the *[Medianet Reference Guide](http://www.cisco.com/en/US/docs/solutions/Enterprise/Video/Medianet_Ref_Gd/medianet_ref_gd.html)*.

#### **Enabling NetFlow and Flexible NetFlow**

To ensure that Prime AM can make use of NetFlow data, your network devices must:

- **•** Have NetFlow enabled on the interfaces you want to monitor.
- **•** Export the NetFlow data to the Prime AM server and port.
- Use the commands below to enable NetFlow on Cisco IOS devices:

```
interface interfaceName
ip route-cache flow
```
where *interfaceName* is the name of the interface (such as "fastethernet" or "fastethernet0/1") on which you want to enable NetFlow,

Note that you must enable NetFlow on each *physical* interface for which you want Prime AM to collect data. These will normally be Ethernet or WAN interfaces. This applies to physical interfaces only. You do not need to enable NetFlow on VLANs and Tunnels, as they are included automatically whenever you enable NetFlow on a physical interface.

Use the following commands to see NetFlow working on the device:

```
show ip flow export
show ip cache flow
show ip cache verbose flow
```
Once NetFlow is enabled, you can configure the device to export NetFlow data to Prime AM using these IOS configuration-mode commands:

ip flow-export version 5 ip flow-export destination *PAMIP PAMPort* ip flow-export source *interfaceName*

where:

- **•** *PAMIP* is the IP address of the Prime AM server
- **•** *PAMPort* is the UDP port on which the Prime AM server is listening for NetFlow data (the default is 9991)
- **•** *interfaceName* is the name of the interface sending NetFlow data to the specified *PAMIP*. This will cause the source interface's IP address to be sent to Cisco Prime Assurance Manager as part of NetFlow export datagrams.

For more information on NetFlow configuration, see:

- **•** *[Cisco IOS Switching Services Configuration Guide, Release 12.1](http://www.cisco.com/en/US/docs/ios/12_1/switch/configuration/guide/switch_c.html)*
- **•** *[Flexible NetFlow Configuration Guide, Cisco IOS Release 15.1M&T](http://www.cisco.com/en/US/docs/ios-xml/ios/fnetflow/configuration/15-1mt/fnf-15-1mt-book.html)*
- **•** *[Cisco Nexus 7000 Series NX-OS System Management Configuration Guide, Release 5.x](http://www.cisco.com/en/US/docs/switches/datacenter/sw/5_x/nx-os/system_management/configuration/guide/sm_nx_os_cg.html)*
- **•** *[Catalyst 6500/6000 Switches NetFlow Configuration and Troubleshooting](http://www.cisco.com/en/US/products/hw/switches/ps708/products_configuration_example09186a0080721701.shtml)*

#### **Deploying Network Analysis Modules (NAMs)**

Ensure that your NAMs are placed appropriately in the network. For more information, see:

- **•** *[Cisco Network Analysis Module Software 5.1 User Guide—](http://www.cisco.com/en/US/docs/net_mgmt/network_analysis_module_software/5.1/user/guide/nam51_ug.html)*Includes deployment scenarios and covers a variety of topics, including deploying NAMs in the branch, and deploying NAMs for WAN optimization.
- **•** *[Cisco Network Analysis Module Deployment Guide](http://www.cisco.com/en/US/partner/prod/collateral/modules/ps2706/white_paper_c07-505273.html#wp9000148)*—See the topic "Places in the Network Where NAMs Are Deployed".

If your NAMs are deployed properly, then no other pre-installation work is required. When you conduct discovery using Cisco Prime AM, you will need to enter HTTP access credentials for each of your NAMs.

### 

**Note** Prime AM uses a more efficient REST interface to query NAMs. For this reason, it does not support the direct export of NetFlow data from NAMs. Any device exporting NetFlow data must export that NetFlow data directly to Prime AM, not via a NAM. Exporting NetFlow data from any NAM to Cisco Prime Assurance Manager will result in data duplication.

#### **Enabling Performance Agent**

To ensure that Prime AM can collect application performance data, use the IOS *mace* (for Measurement, Aggregation and Correlation Engine) keyword to configure Performance Agent (PA) data flow sources on your branch-office and data center routers.

For example, use the following commands in IOS global configuration mode to configure a PA flow exporter on a router:

flow exporter mace-export destination 172.30.104.128 transport udp 9991

Use commands like the following to configure flow records for applications with flows across the router:

flow record type mace mace-record collect *application name* collect art all

where *application name* is the name of the application whose flow data you want to collect.

To configure the PA flow monitor type:

flow monitor type mace mace-monitor record mace-record exporter mace-export

To collect traffic of interest, use commands like the following:

access-list 100 permit tcp any host 10.0.0.1 eq 80 class-map match-any mace-traffic match access-group 100

To configure a PA policy map and forward the PA traffic to the correct monitor:

```
policy-map type mace mace_global
class mace-traffic
flow monitor mace-monitor
!
```
Finally, enable PA on the WAN interface:

```
interface Serial0/0/0
mace enable
```
For more information on configuring Performance Agent, see the *[Cisco Performance Agent Deployment Guide](http://www.cisco.com/en/US/prod/collateral/netmgtsw/ps11709/ps11671/guide_c07-664643.html)*.

#### **Configuring SNMP**

To ensure that Cisco Prime Assurance Manager can query SNMP devices and receive traps and notifications from them, you must:

- **•** Set SNMP credentials (community strings) on each device you want to manage using Cisco Prime Assurance Manager.
- **•** Configure these same devices to send SNMP notifications to the Cisco Prime Assurance Manager server.
- Use the following IOS configuration commands to set read/write and read-only community strings on an SNMP device:

```
snmp-server community private RW
snmp-server community public RO
```
where *private* and *public* are the community strings you want to set.

Once you have set the community strings, you can specify that device notifications should be sent as traps to the Cisco Prime Assurance Manager server, using the following IOS global configuration command on each SNMP device:

snmp-server host *PAMHost* traps *version community notification-type*

where:

- **•** *PAMHost i*s the IP address of the Cisco Prime Assurance Manager server.
- **•** *version* is the version of SNMP that is used to send the traps.
- **•** *community* is the community string sent to the server with the notification operation.
- **•** *notification-type* is the type of trap to send. You may need to control bandwidth usage and the amount of trap information being sent to Cisco Prime Assurance Manager server using this parameter.

You may need to control bandwidth usage and the amount of trap information being sent to Cisco Prime Assurance Manager server using additional commands.

Note that the kind of SNMP information you can make use of in Prime AM depends on the MIBs installed on your devices. For example, if you want Prime AM to monitor the environmentTemperature variable on a device or group of devices, you must ensure that CISCO-ENVMON-MIB AND CISCO-ENTITY-SENSOR-MIB are installed on these devices.

For more information on configuring SNMP, see the [snmp-server community](http://www.cisco.com/en/US/docs/ios/netmgmt/command/reference/nm_17.html#wp1111898) and [snmp-server host s](http://www.cisco.com/en/US/docs/ios/netmgmt/command/reference/nm_20.html#wp1094451)ections of the *[Cisco IOS](http://www.cisco.com/en/US/docs/ios/netmgmt/command/reference/nm_book.html)  [Network Management Command Reference](http://www.cisco.com/en/US/docs/ios/netmgmt/command/reference/nm_book.html)*. Also see the "[Configuring SNMP Notifications"](http://www.cisco.com/en/US/docs/ios/12_2/configfun/configuration/guide/fcf014.html#wp1001347) section of the *[Cisco IOS](http://www.cisco.com/en/US/docs/ios/12_2/configfun/configuration/guide/ffun_c.html)  [Configuration Fundamentals Configuration Guide, Release 12.2](http://www.cisco.com/en/US/docs/ios/12_2/configfun/configuration/guide/ffun_c.html)*, and the [list of notification-type values](http://www.cisco.com/en/US/docs/ios/netmgmt/command/reference/nm_20.html#wp1094726).

#### **Configuring NTP**

Network Time Protocol synchronization must be configured on all devices and NAMs in your network, as well as on the Prime AM server. You are given a chance to specify the NTP server when you deploy the Prime AM OVA. You can also change the NTP server later, in the installed product, by selecting. Coordinating time stamps on your NAMs and other devices is a matter for your organization's network designers. Failure to organize time synchronization across your network can result in anomalous results in Prime AM.

## <span id="page-9-0"></span>**6 Installing Cisco Prime Assurance Manager**

### <span id="page-9-1"></span>**Before You Begin**

Complete the preparation requirements described in [Pre-Installation Tasks, page 4](#page-3-0).

Before installing Cisco Prime Assurance Manager in a virtual host, you must also ensure that:

- **•** VMware ESX or ESXi is installed and configured on the machine you plan to use as the Cisco Prime Assurance Manager server host. See the [VMware documentation](http://www.vmware.com/support/pubs/vs_pubs.html) for information on setting up and configuring the host machine.
- **•** The installed VMware ESX or ESXi host is reachable over the network.
- **•** The VMware vSphere Client is installed on the same host. After the virtual host is available on the network, you can browse to its IP address to display a web-based interface from which you can install the VMware vSphere Client.

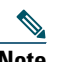

**Note** The VMware vSphere Client is Windows-based. You must download and install the client from a Windows PC.

After you install the VMware vSphere Client, you can run it and log into the virtual host, using the host name or IP address of the virtual host, the root login ID, and the password you configured. You can add the host to a vCenter if you want to manage it through vCenter. See the VMware vSphere documentation for details.

**•** The Prime AM OVA is saved to the same machine where your vSphere Client is installed. Depending on your arrangement with Cisco, you may download the OVA file from Cisco.com or take it from your Cisco-supplied installation media.

### **Deploying the OVA**

Make sure that all of the system requirements are met before you deploy the OVA. Please review the sections [System](#page-3-3)  [Requirements, page 4](#page-3-3), and [Before You Begin, page 10.](#page-9-1)

- **Step 1** Launch your VMware vSphere client.
- **Step 2** Choose **File > Deploy OVF Template**.

The Deploy OVF Template window appears.

- **Step 3** Click the **Deploy from file** radio button.
- **Step 4** Click **Browse** to access the location where you have saved the OVA file.
- **Step 5** Click **Next**.

The OVF template details are displayed in the OVF Template Details window.

- **Step 6** Verify the details about the OVA file, including the product name, version, and the size, then click **Next**. The Name and Location window appears.
- **Step 7** Specify a name and location for the template that you are deploying. The name must be unique within the inventory folder, and can contain up to 80 characters.

**Step 8** Click **Next**.

The Ready to Complete window appears. It displays the details of the OVA file, the name of the virtual appliance, size, host, and storage details.

**Step 9** After you verify the options, click **Finish** to start the deployment.

This may take a few minutes to complete. Check the progress bar in the Deploying Virtual Application window to monitor the task status.

After the deployment task has successfully completed, a confirmation window appears.

**Step 10** Click **Close**.

The virtual appliance that you deployed is listed under the host, in the left pane of the vSphere client.

### **Installing the Server**

After you deploy the Cisco Prime Assurance Manager OVA, you must configure the virtual application in order to install and start Cisco Prime AM.

- **Step 1** In the VMware vSphere client, right-click the deployed virtual appliance and choose **Power > Power On**.
- **Step 2** Click the **Console** tab. At the localhost login prompt, enter **setup**.
- **Step 3** The console prompts you for the following parameters:
	- **•** IP Address—The IP address of the virtual appliance.
	- **•** IP default netmask—The default subnet mask for the IP address.
	- **•** IP default gateway—The IP address of the default gateway.
	- **•** Default DNS domain—The default Domain Name.
	- **•** Primary nameserver—The primary name server. You may add or edit this nameserver. To configure multiple name servers or NTP servers, enter **y.**
	- **•** Primary NTP server. The default is time.nist.gov.
	- **•** Username—The name of the first administrative user. You can accept the default, which is admin.
	- **•** Password—Enter your password and confirm it. The default is **admin**. We recommend that you note down the password you enter, as the password cannot be retrieved or reset.
- **Step 4** When you are done entering these values, the vSphere Client tests the network configuration parameters you entered. If the tests are successful, it begins installing Cisco Prime Assurance Manager. When the installation is complete, the virtual appliance reboots and the system is initialized. When initialization is complete, the system displays a login prompt (please be patient; there will be little or no console activity during initialization).
- **Step 5** Log in to the virtual appliance using the administrative username and password you specified.

### **Logging in to Cisco Prime Assurance Manager**

Follow these steps to log into the Cisco Prime Assurance Manager user interface through a web browser:

- **Step 1** Launch one of the Supported Browsers (see [System Requirements, page 4\)](#page-3-3) on a different computer from the one on which you installed and started Prime AM.
- **Step 2** In the browser's address line, enter **https:***//IPaddress***,** where *IPaddress* is the IP address of the server on which you installed Prime AM. The Prime AM user interface displays the Login window.

- **Note** When you access Cisco Prime Assurance Manager for the first time, some browsers will display a warning that the site is untrusted. If this happens, follow the prompts to add a security exception and download the self-signed certificate from the server. After you complete this procedure, the browser will accept the server as a trusted site in all future login attempts.
- **Step 3** Enter the default administrator username and password, which are *root* and *Public123*, respectively.

If any licensing problems occur when you first login, a message appears in an alert box. If you have an evaluation license, the number of days until the license expires is shown. You are also alerted to any expired licenses. You have the option to go directly to the **Administration > Licenses** page to address these problems.

**Step 4** Click **Login** to log into Cisco Prime Assurance Manager. The Prime AM home page appears.

To ensure system security, select **Administration > Users, Roles & AAA > Change Password** to change the password for the *root* administrator.

To exit the user interface, close the browser page or click **Logout** under your username in the upper right corner of the page. Exiting a user interface session does not shut down Prime AM on the server.

If a system administrator stops the Prime AM server during your session, your session ends and the browser displays this message: "The page cannot be displayed." Your session does not reassociate when the server restarts; you must exit the session and start a new session.

## <span id="page-11-0"></span>**7 Getting Started**

After you install Cisco Prime Assurance Manager, you must perform additional tasks to begin managing your network. These tasks are all listed in the [Getting Started section](http://www.cisco.com/en/US/partner/docs/net_mgmt/prime/assurance_manager/1.1/user/guide/intro.html) of the *Cisco Prime Assurance Manager 1.1 User Guide*. After you complete these tasks, you are ready to monitor end-to-end application performance, troubleshoot problems, optimize WAN performance, and assure consistent network service delivery.

## <span id="page-11-1"></span>**8 Navigation and Documentation Reference**

This section provides information about navigational paths to access Prime AM features, and the details of the sections where the features are covered in Prime AM documentation.

| Task                       | <b>Navigation in</b><br><b>Cisco Prime Assurance Manager</b> | <b>Section in Cisco Prime Assurance Manager</b><br><b>User Guide</b> |
|----------------------------|--------------------------------------------------------------|----------------------------------------------------------------------|
| Discovering your network   | <b>Operate &gt; Discovery</b>                                | <b>Setting Up</b>                                                    |
| Setting up site profiles   | Operate > Site Profiles & Maps                               |                                                                      |
|                            | Operate > Device Workcenter                                  |                                                                      |
| Setting up port monitoring | <b>Operate &gt; Port Grouping</b>                            |                                                                      |
| Setting up virtual domains | <b>Administration &gt; Virtual Domains</b>                   |                                                                      |

*Table 5 Navigation and Documentation Reference*

#### *Table 5 Navigation and Documentation Reference (continued)*

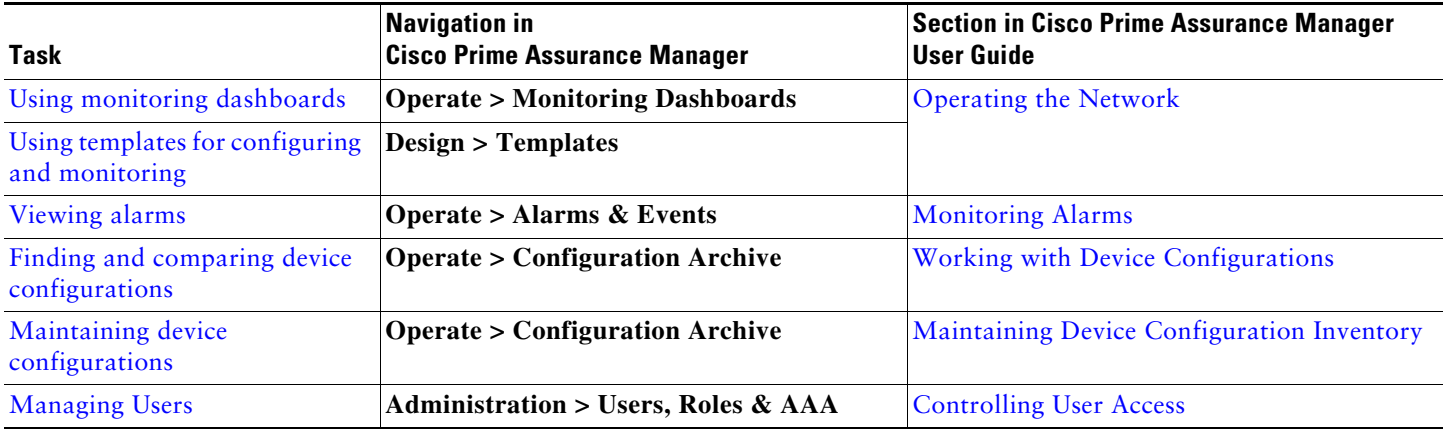

### <span id="page-12-0"></span>**9 Uninstalling Cisco Prime Assurance Manager**

To uninstall Cisco Prime Assurance Manager, including the data collector on the local server:

**Step 1** Right-click the Cisco Prime Assurance Manager virtual appliance.

**Step 2** Choose **Remove from Disk**.

### <span id="page-12-1"></span>**10 Related Documentation**

You can access the following additional Cisco Prime Assurance Manager guides on the [Cisco Prime Assurance Manager page](http://www.cisco.com/en/US/partner/products/ps12349/tsd_products_support_series_home.html)  [on Cisco.com](http://www.cisco.com/en/US/partner/products/ps12349/tsd_products_support_series_home.html):

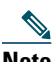

**Note** We sometimes update the documentation after original publication. Therefore, you should also review the documentation on Cisco.com for any updates.

- **•** *[Cisco Prime Assurance Manager 1.1 Quick Start Guide](http://www.cisco.com/en/US/partner/docs/net_mgmt/prime/assurance_manager/1.1/quickstart/guide/pam_11_qsg.html)* (this document)
- **•** *[Cisco Prime Assurance Manager 1.1 User Guide](http://www.cisco.com/en/US/partner/docs/net_mgmt/prime/assurance_manager/1.1/user/guide/prime_am_user_guide.html)*
- **•** *[Open Source Used in Cisco Prime Assurance Manager 1.1](http://www.cisco.com/en/US/docs/net_mgmt/prime/network_control_system/1.1/open/source/Prime_NCS_WAN_ipcentral.pdf)*
- **•** *[Cisco Prime Assurance 1.1 Release Notes](http://www.cisco.com/en/US/docs/net_mgmt/prime/assurance_manager/1.1/release/notes/PAM_11_RelNotes.html)*

## <span id="page-13-0"></span>**11 Obtaining Documentation and Submitting a Service Request**

For information on obtaining documentation, submitting a service request, and gathering additional information, see the monthly *What's New in Cisco Product Documentation*, which also lists all new and revised Cisco technical documentation, at:

<http://www.cisco.com/en/US/docs/general/whatsnew/whatsnew.html>

Subscribe to the *What's New in Cisco Product Documentation* as an RSS feed and set content to be delivered directly to your desktop using a reader application. The RSS feeds are a free service. Cisco currently supports RSS Version 2.0.

This document is to be used in conjunction with the documents listed in the "[Related Documentation](#page-12-1)" section.

Cisco and the Cisco Logo are trademarks of Cisco Systems, Inc. and/or its affiliates in the U.S. and other countries. A listing of Cisco's trademarks can be found at [www.cisco.com/go/trademarks.](http://www.cisco.com/go/trademarks) Third party trademarks mentioned are the property of their respective owners. The use of the word partner does not imply a partnership relationship between Cisco and any other company. (1005R)

Any Internet Protocol (IP) addresses used in this document are not intended to be actual addresses. Any examples, command display output, and figures included in the document are shown for illustrative purposes only. Any use of actual IP addresses in illustrative content is unintentional and coincidental. © 2012 Cisco Systems, Inc. All rights reserved.

# $(1)$  $(1)$ **CISCO**

**Americas Headquarters** Cisco Systems, Inc. San Jose, CA

**Asia Pacific Headquarters** Cisco Systems (USA) Pte. Ltd. Singapore

**Europe Headquarters** Cisco Systems International BV Amsterdam, The Netherlands

Cisco has more than 200 offices worldwide. Addresses, phone numbers, and fax numbers are listed on the Cisco Website at **www.cisco.com/go/offices**.

Printed in the USA on recycled paper containing 10% postconsumer waste.

OL-26374-01